#### *Micro-moteur 2 temps*

Le moteur que nous allons modéliser est un "micro-moteur 2 temps". C'est donc un petit moteur à explosion, avec un seul piston.

Un moteur à explosion fonctionne grâce à un mélange d'air et d'essence. Ce mélange explose suite à l'étincelle produite par la bougie. La force de cette explosion fait bouger le piston, qui fait tourner le vilebrequin. Ce vilebrequin entraîne alors un axe ou fera directement tourner une roue, une palle...

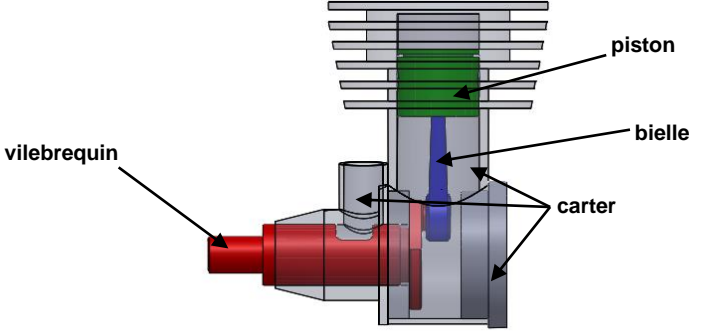

Légende :Moteur explosion

Il s'agit ici d'une sorte de mini-tutoriel pas à pas, où vous réaliserez ensemble votre moteur Bien souvent, par un souci de lisibilité des esquisses, je masquerai les relations d'esquisses. Mais elles existeront bien.

# *1 Le piston*

Le piston n'est pas très compliqué à réaliser. Il s'agit d'une révolution, à laquelle nous allons retirer l'axe pour la bielle. Voici l'esquisse de la révolution, que vous pouvez réaliser sur un plan de face ou de droite :

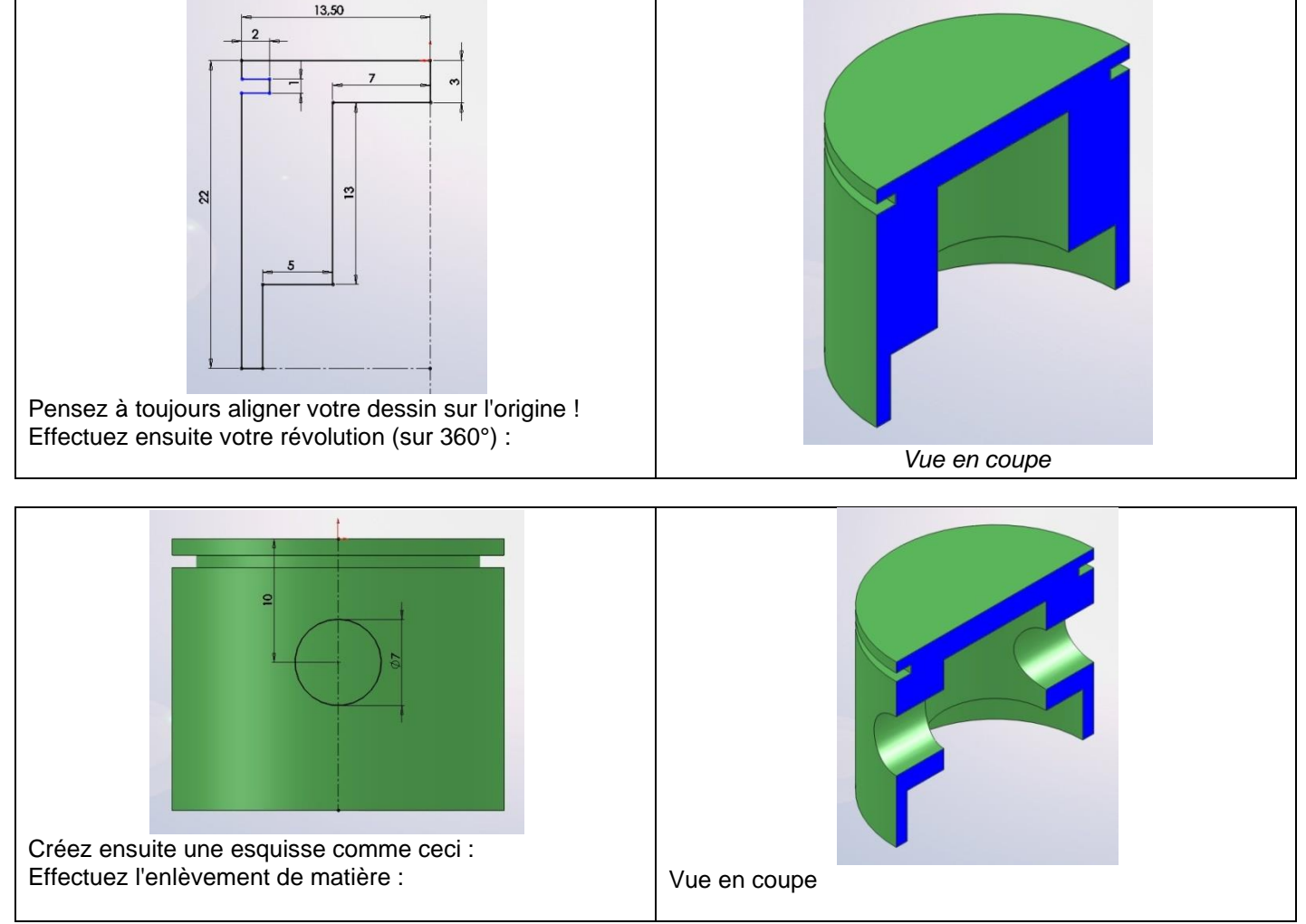

Il ne vous reste plus qu'à enregistrer cette pièce sous "*piston*.SLDPRT".

# *2 La bielle*

La bielle sera un peu plus compliquée que le piston. Nous allons modéliser une moitié de bielle, puis la symétriser. Voici le résultat final :

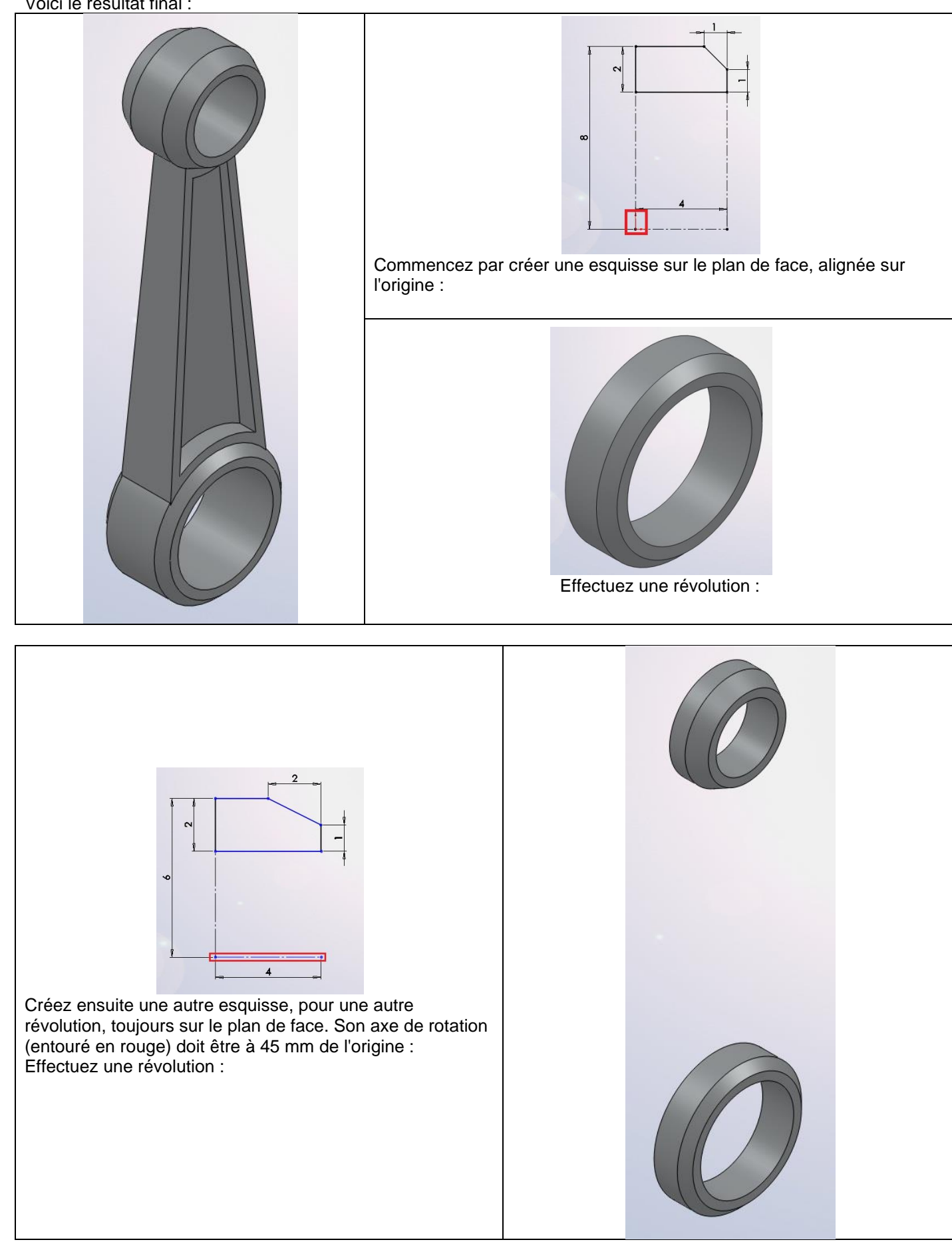

Il va falloir maintenant modéliser la partie qui va lier ces deux révolutions. Pour cela, nous allons nous servir d'une surface !

Il s'agit ici d'une manière parmi tant d'autres de modéliser la pièce. Rien ne vous empêche de faire comme vous le voulez !

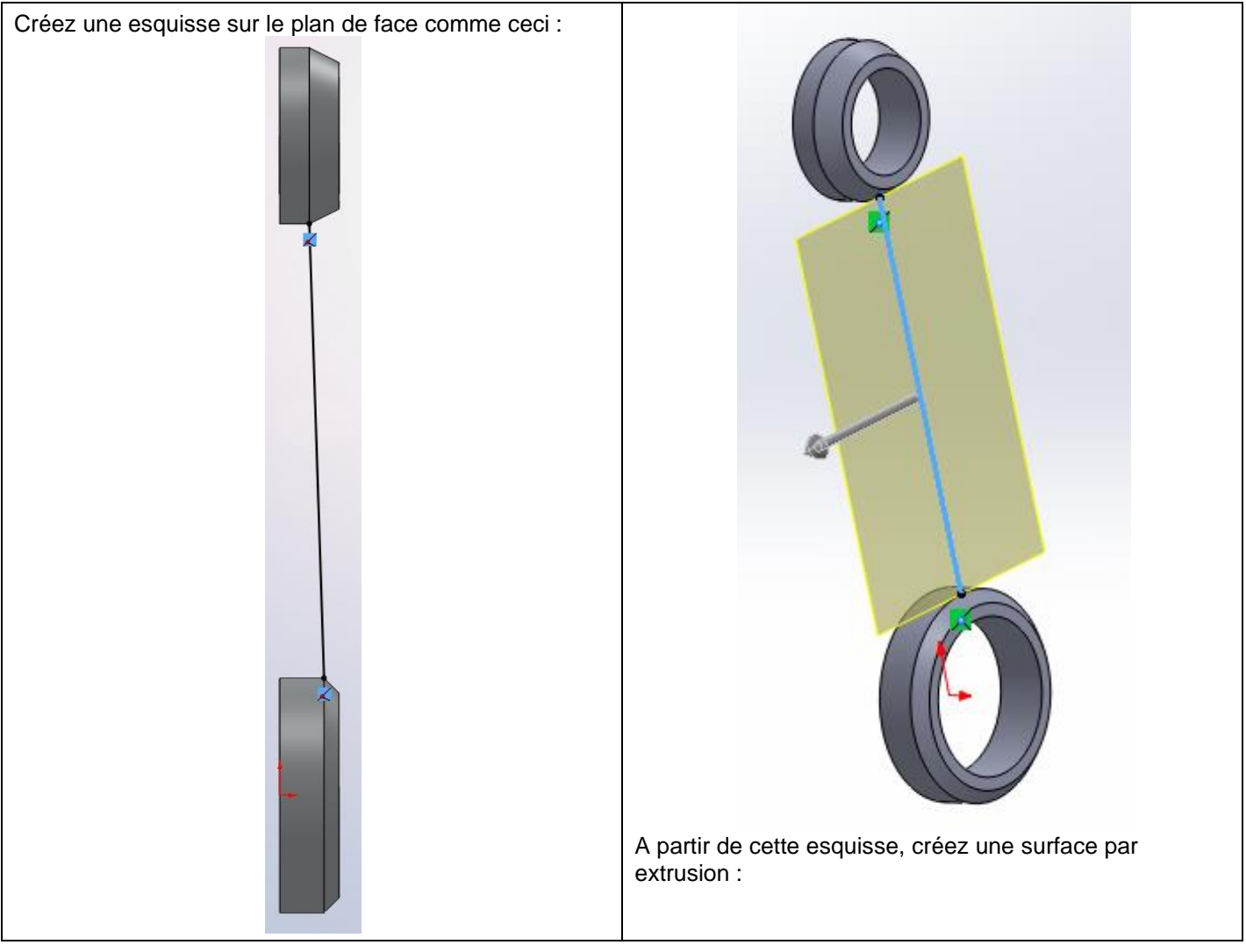

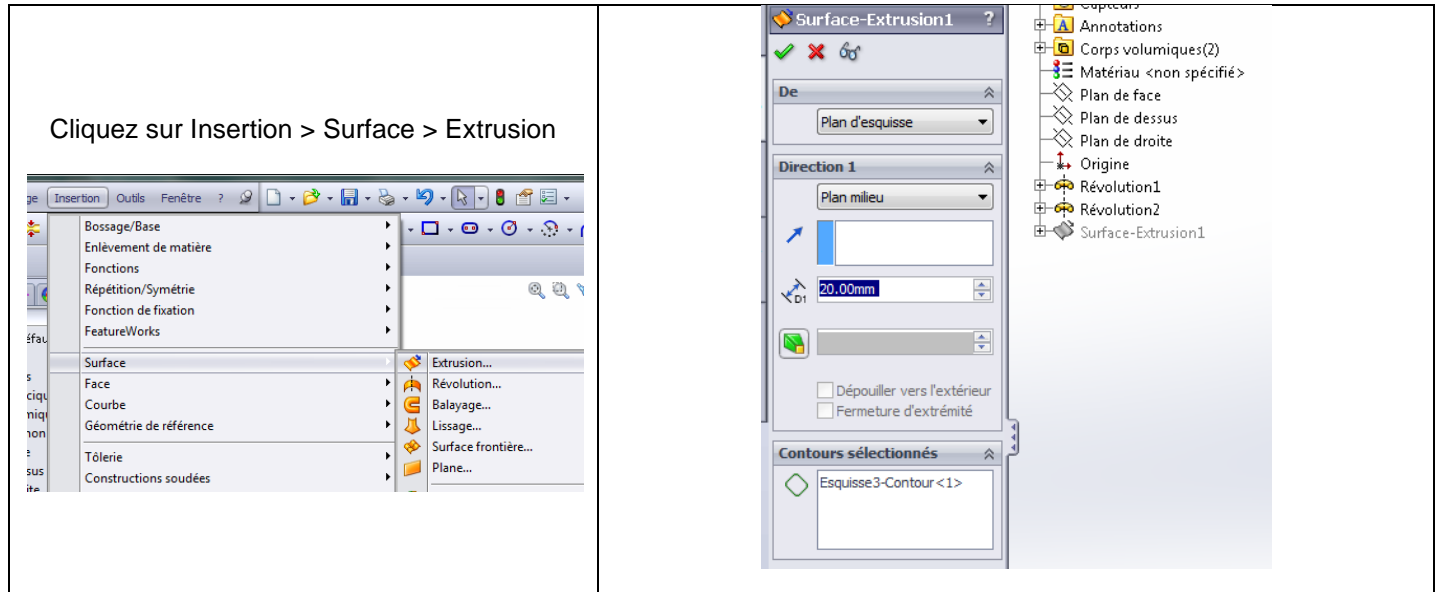

Cette surface va en quelque sorte servir de "butée" à l'extrusion que nous allons faire.

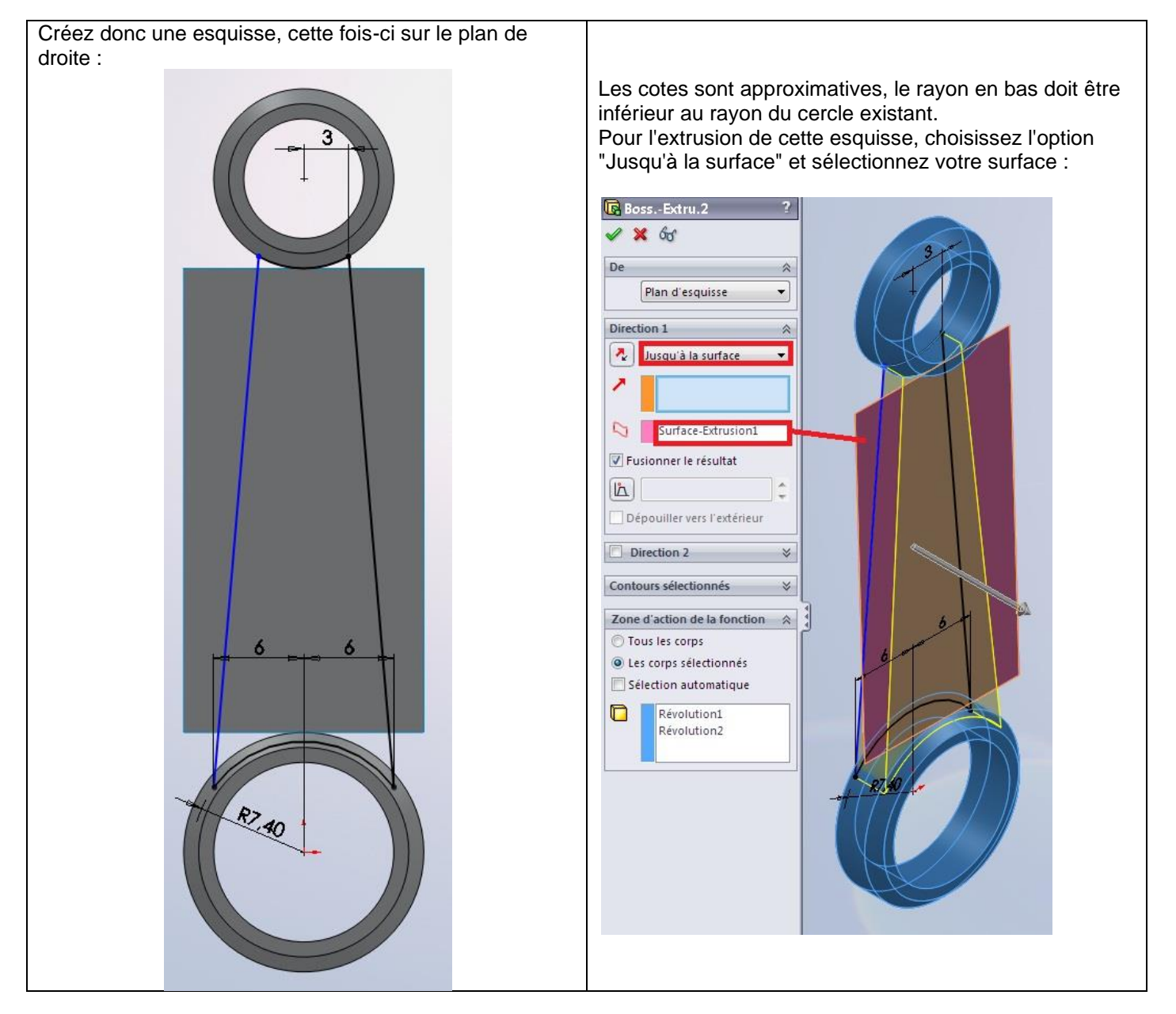

Validez, puis effacez votre surface comme ceci : Dans l'arbre de création FeatureManager, développez le dossier "**Corps**" :

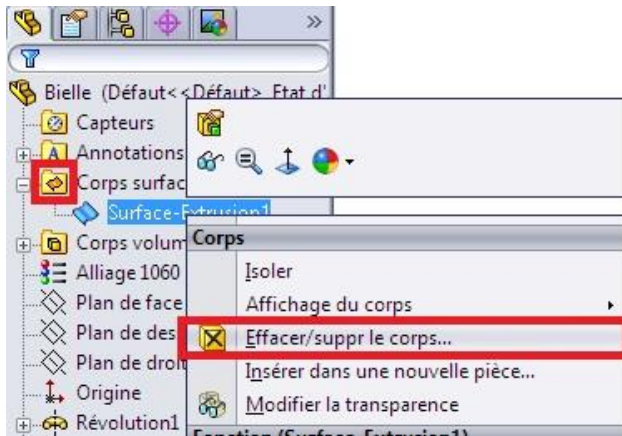

Votre surface est ainsi effacée du modèle.

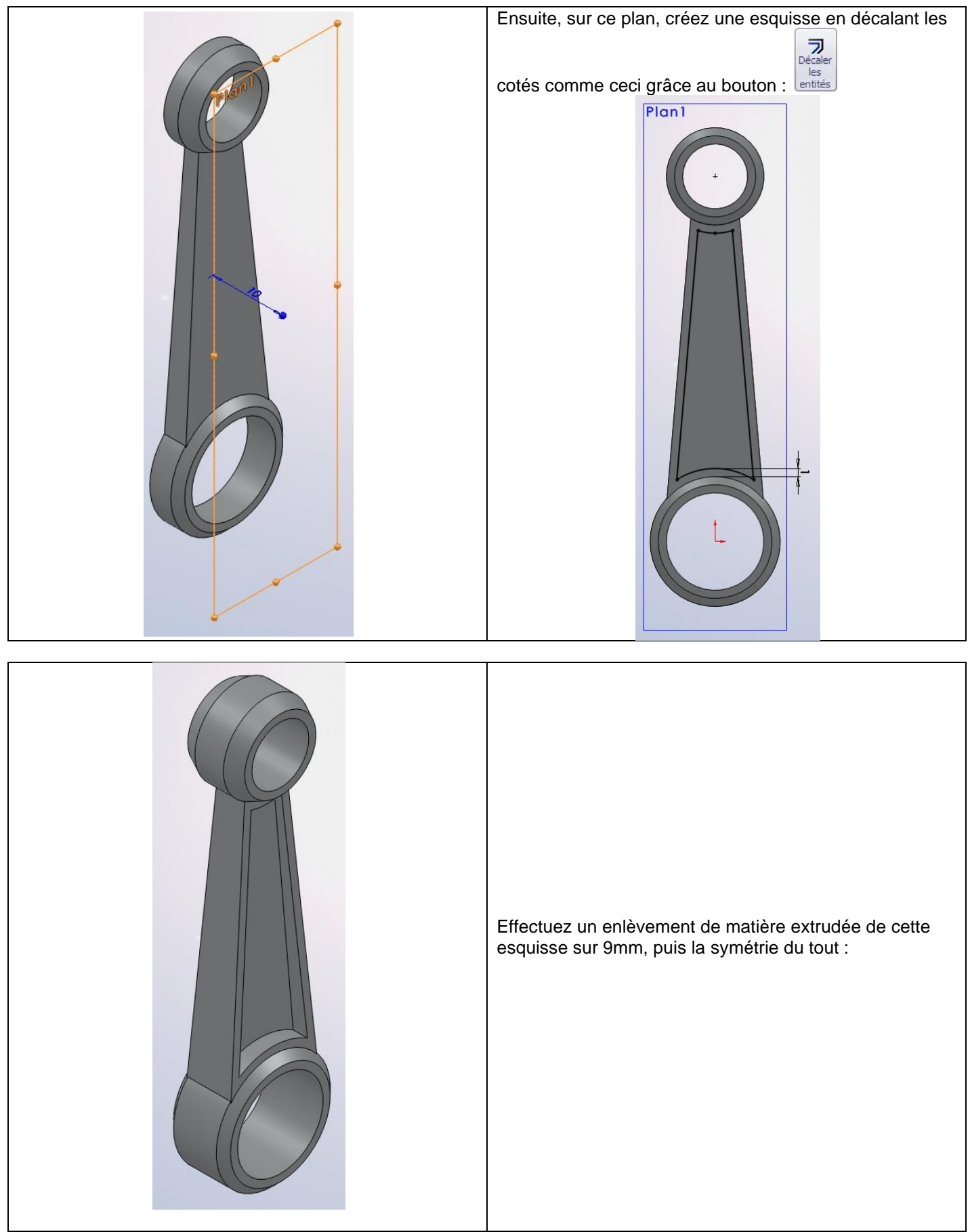

Il ne vous reste plus qu'à enregistrer cette pièce sous "*bielle*.SLDPRT".

#### *3 Le vilebrequin*

Attaquons nous maintenant au vilebrequin. Le nôtre ressemblera à ceci :

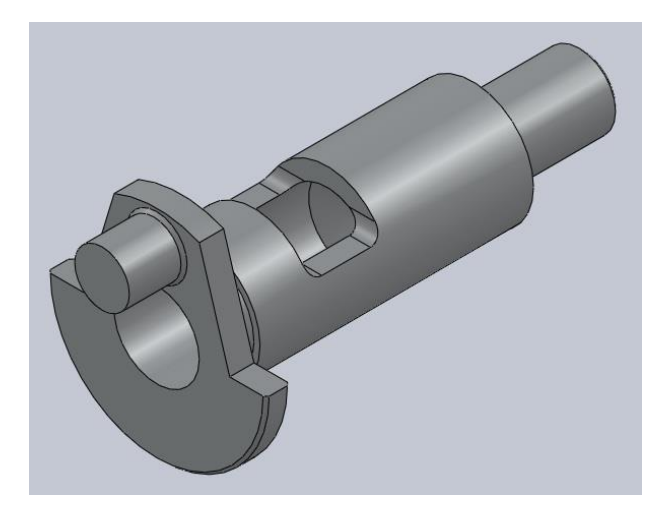

Commençons par créer un esquisse comme ceci sur plan de droite :

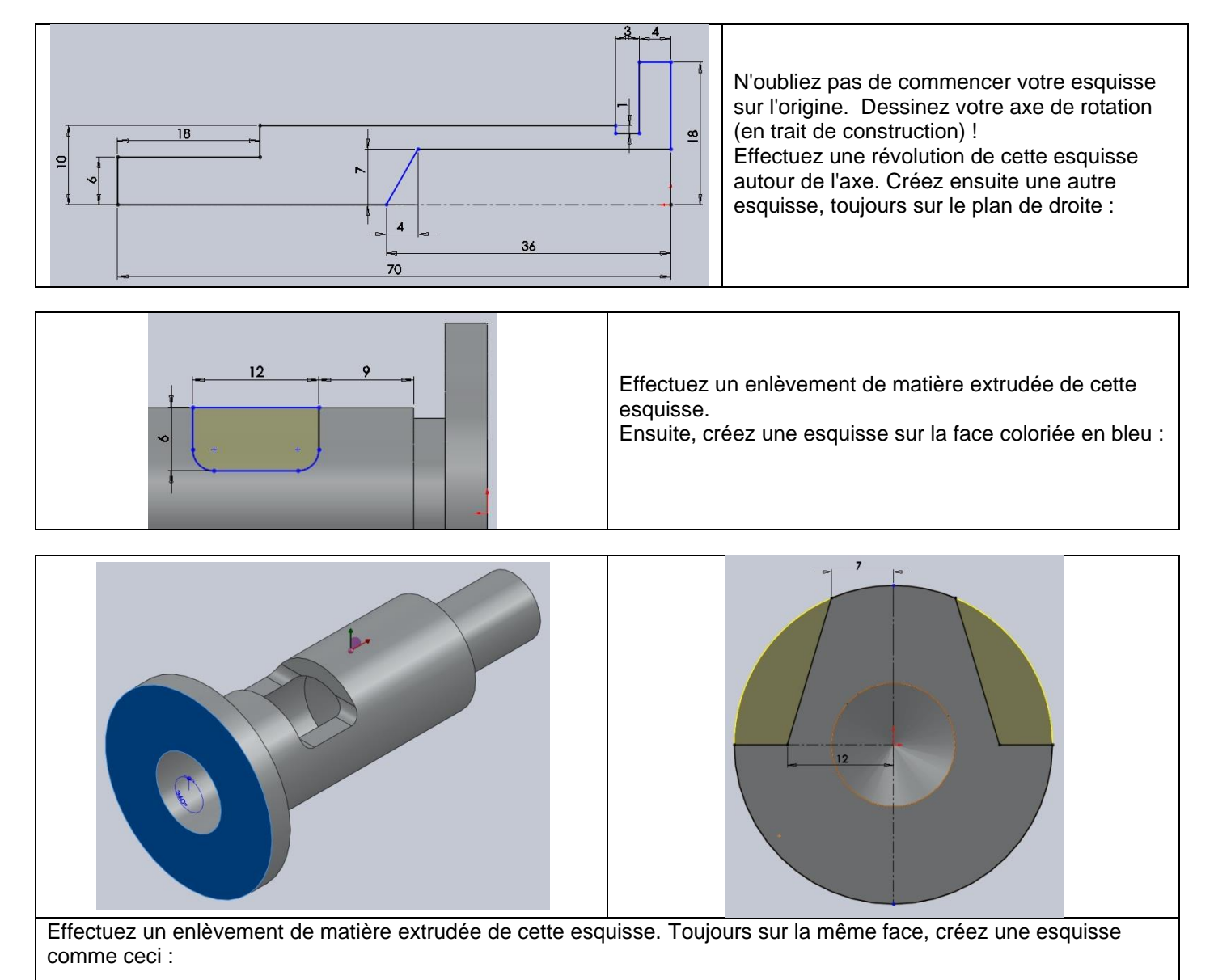

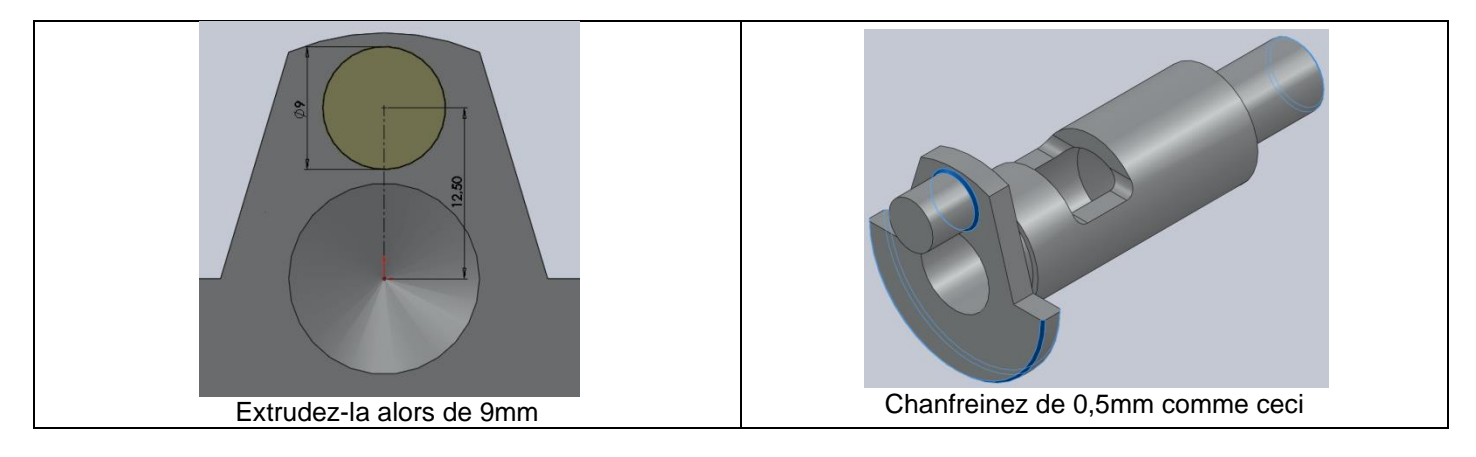

Il ne vous reste plus qu'à enregistrer cette pièce sous "*Vilebrequin*.SLDPRT".

# *4 L'axe*

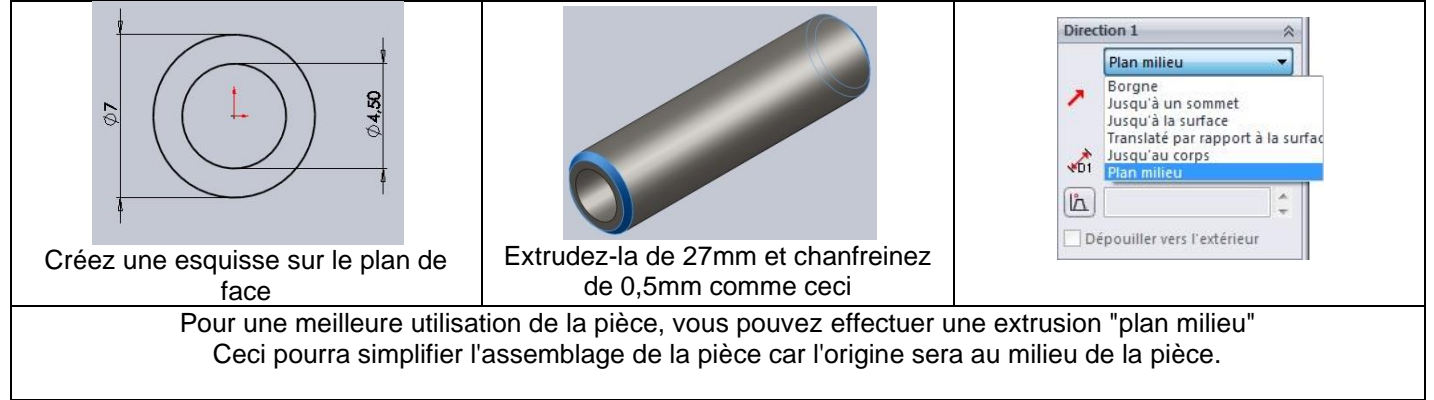

Il ne vous reste plus qu'à enregistrer cette pièce sous "*Axe*.SLDPRT".

# *5 Le joint*

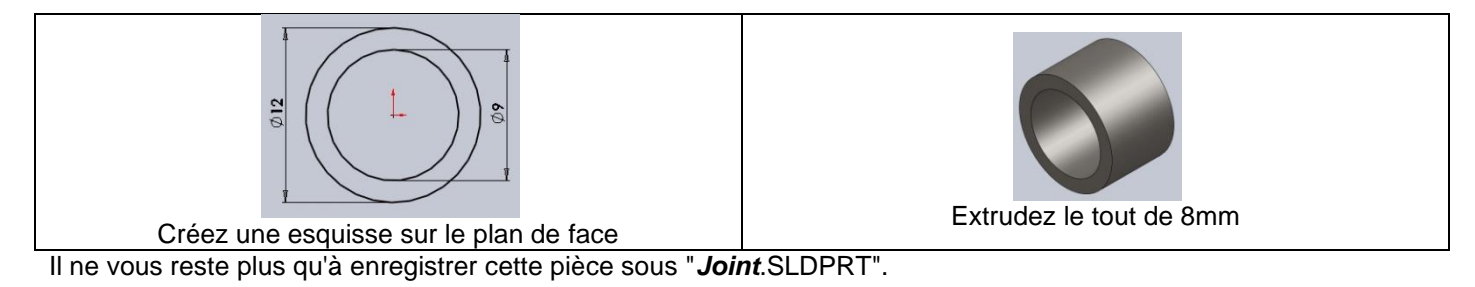

# *6 Le carter 1/3*

Nous allons avoir besoin de modéliser un carter en trois pièces. Nous allons commencer par la pièce la plus simple :

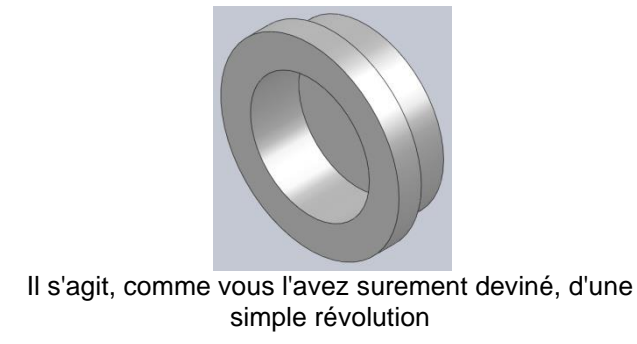

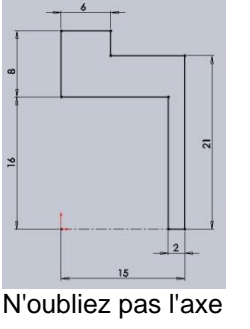

Il ne vous reste plus qu'à enregistrer cette pièce sous "*Carter1-3*.SLDPRT".

#### *6 Le carter 2/3*

La pièce que nous allons modéliser est un petit peu plus complexe :

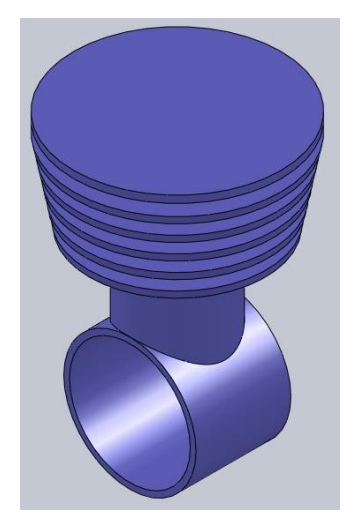

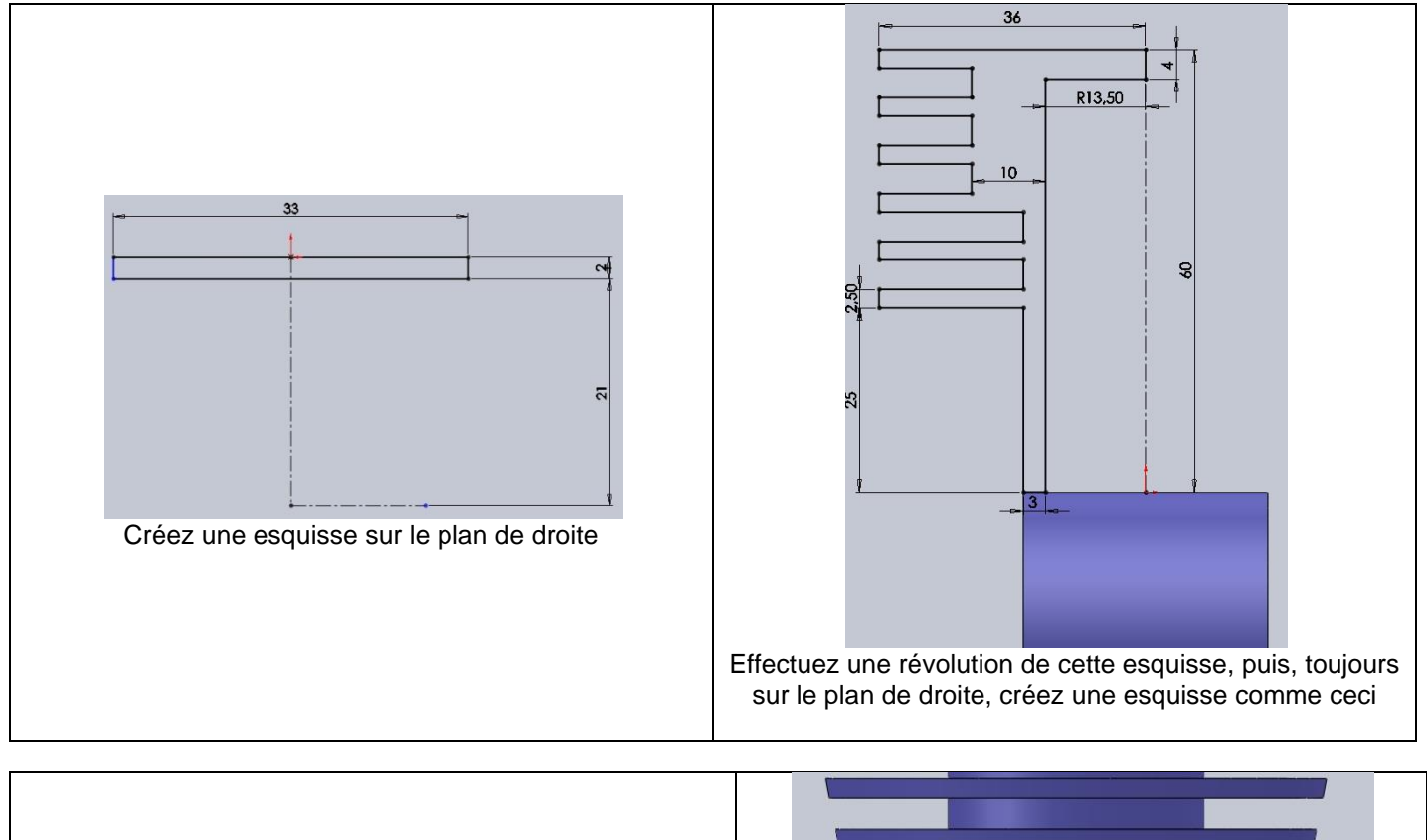

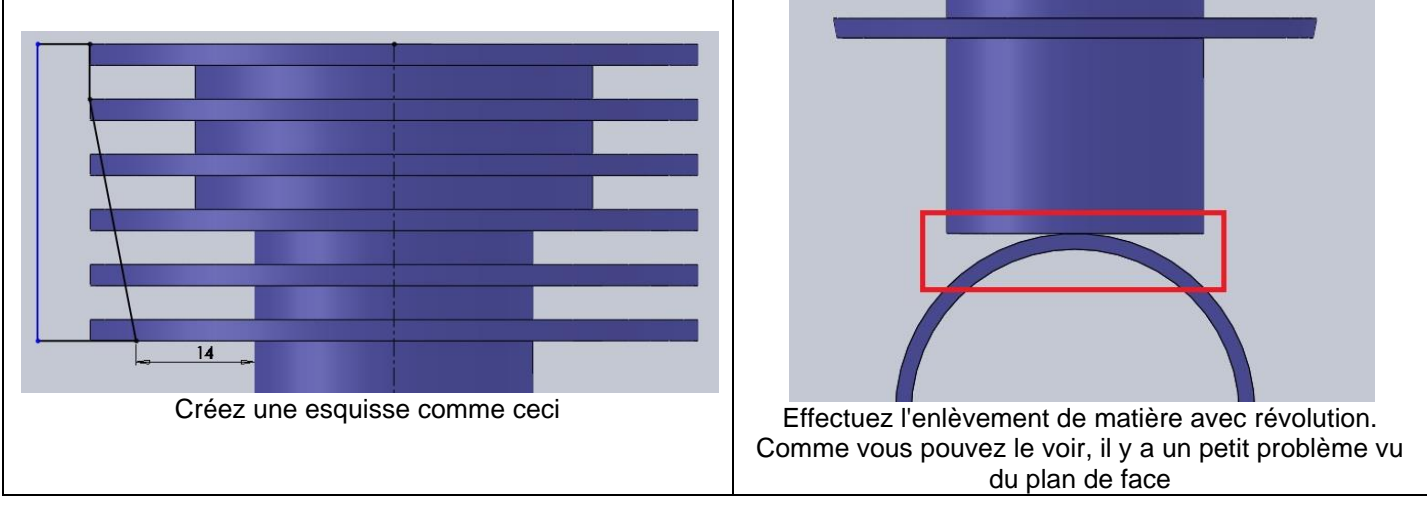

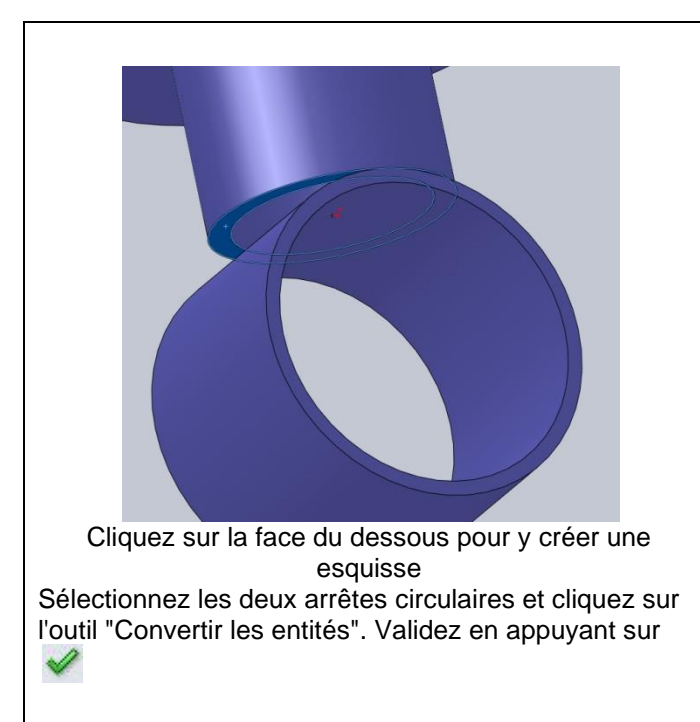

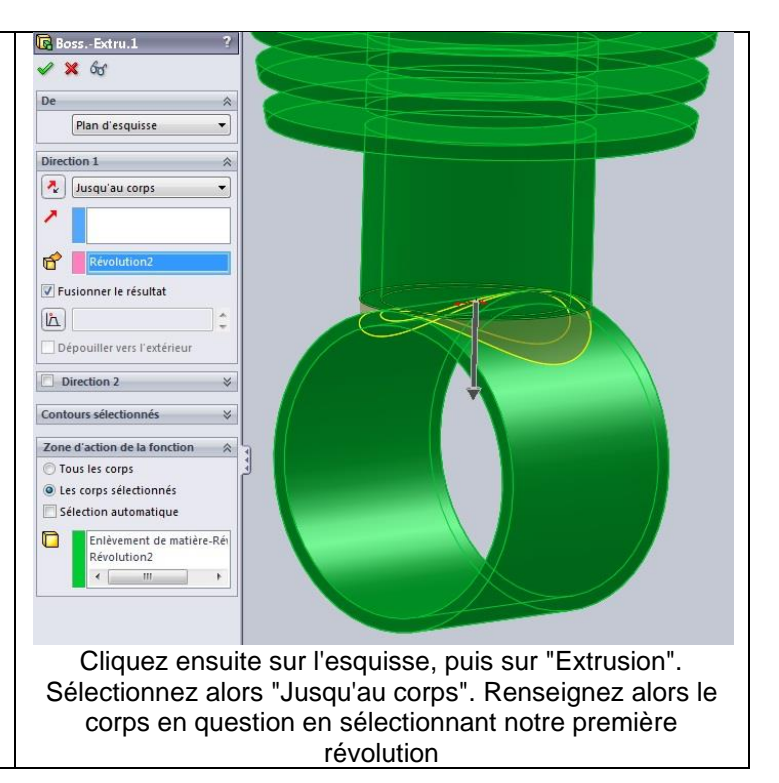

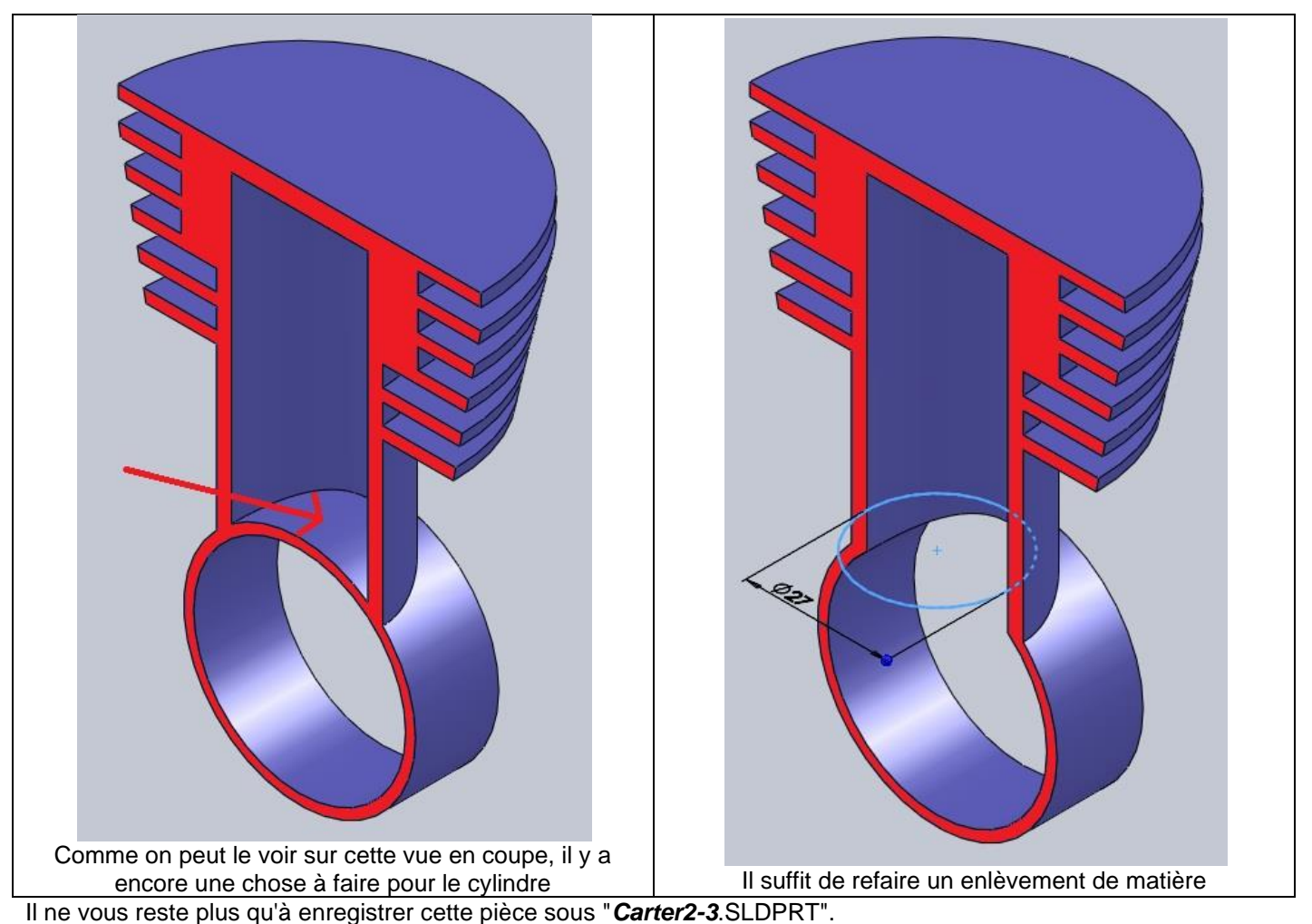

### *6 Le carter 3/3*

La pièce que nous allons maintenant réaliser est donc la troisième partie du carter. Elle ressemblera à ceci :

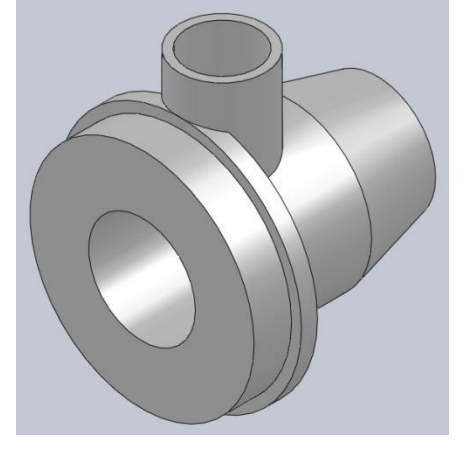

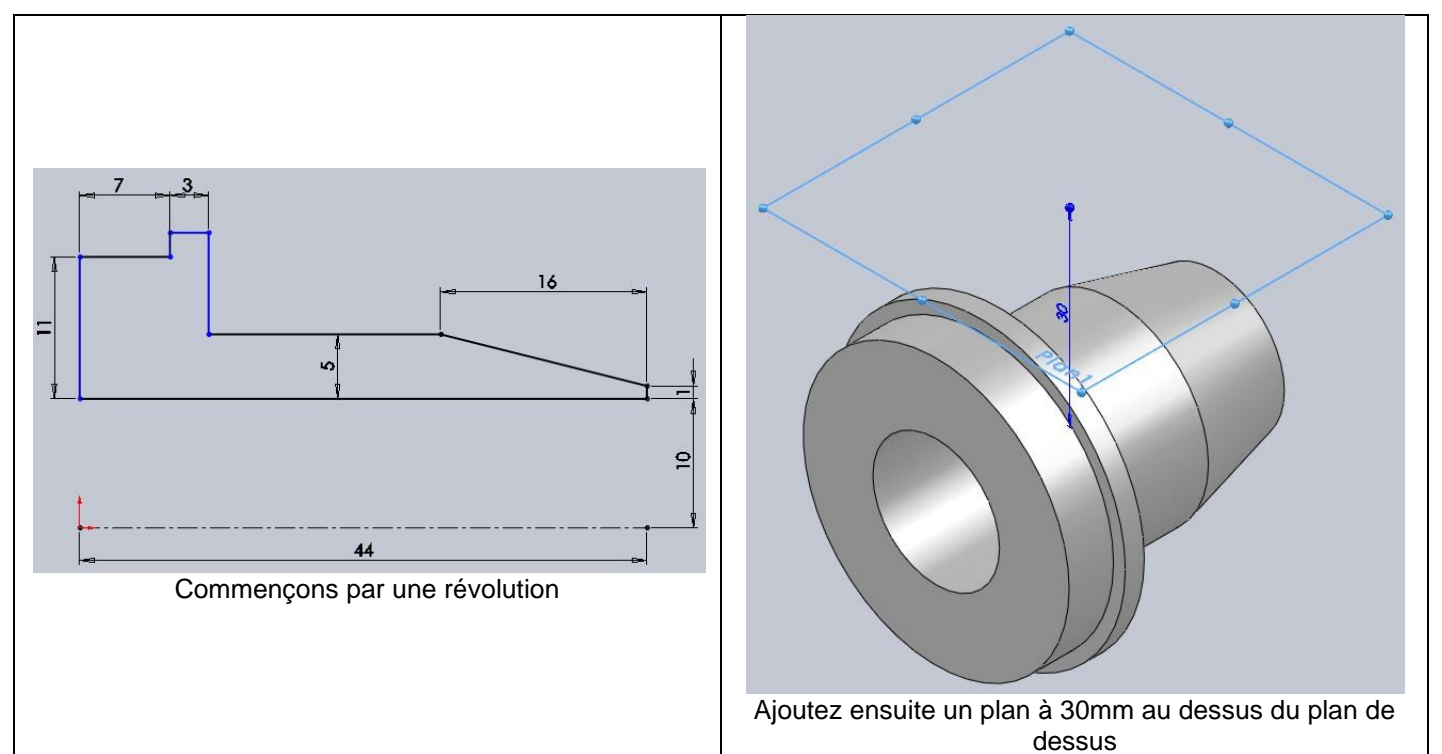

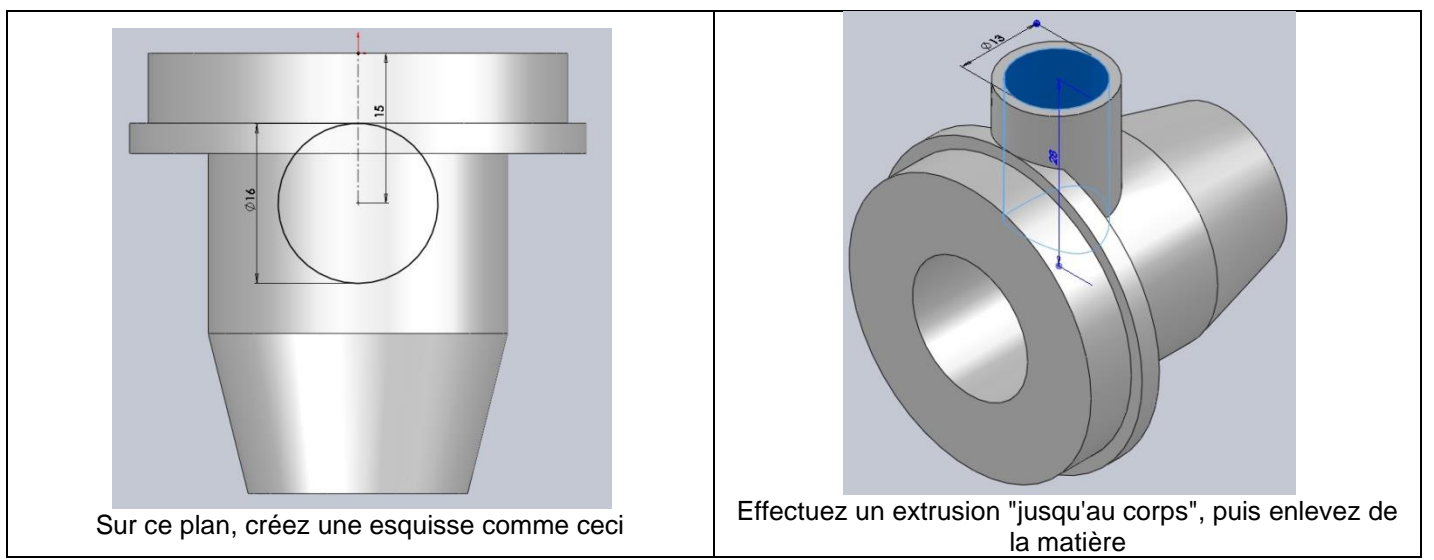

Il ne vous reste plus qu'à enregistrer cette pièce sous "*Carter3-3*.SLDPRT".

#### *7 L'assemblage*

Passons maintenant à l'assemblage de toutes nos pièces. Commençons par placer les pièces qui ne bougerons pas, à savoir les carters. Placez pour commencer le carter n°2-3. Il sera fixé automatiquement. Ajoutez le carter n°1-3. Appliquez lui une contrainte coaxiale avec le carter n°2-3 comme ceci :puis une contrainte de coïncidence.

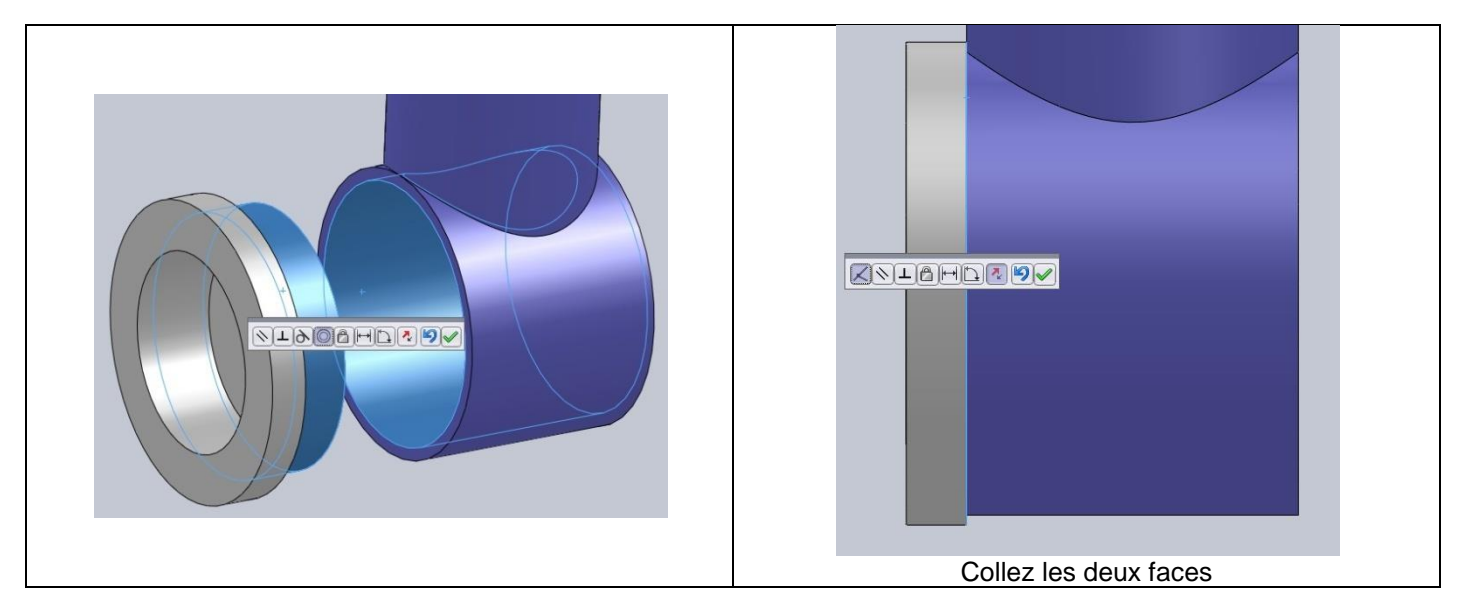

Maintenant, pour mieux s'y retrouver, mettez le carter n°2-3 en transparence.

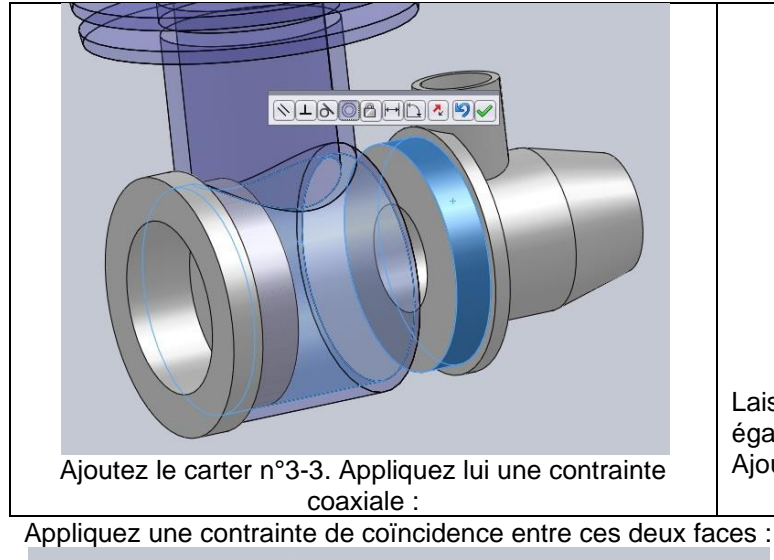

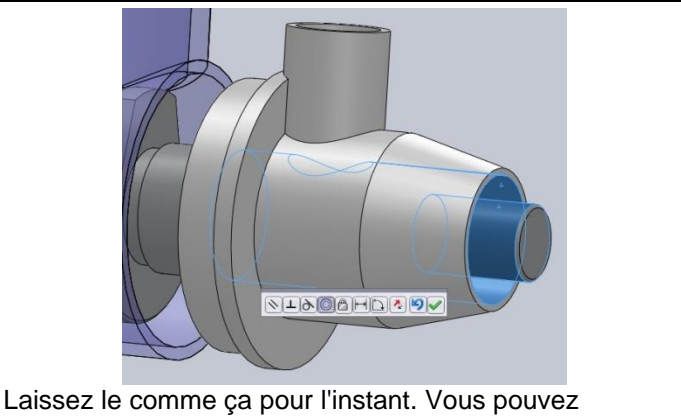

également le mettre en transparence. Ajoutez le vilebrequin. Il doit lui aussi être coaxial :

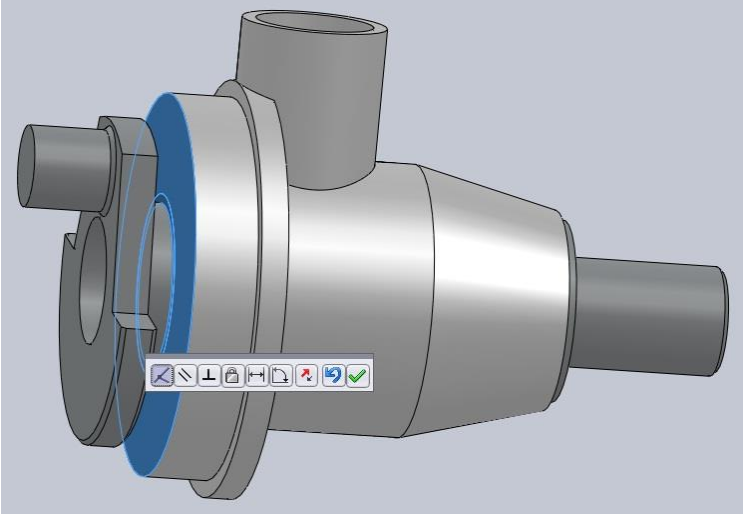

Maintenant, nous allons assembler notre piston. Ajoutez le piston, la bielle et l'axe. Pour contraindre le piston et l'axe, sélectionnez grâce à l'arbre de création les plans de face de ces pièces.

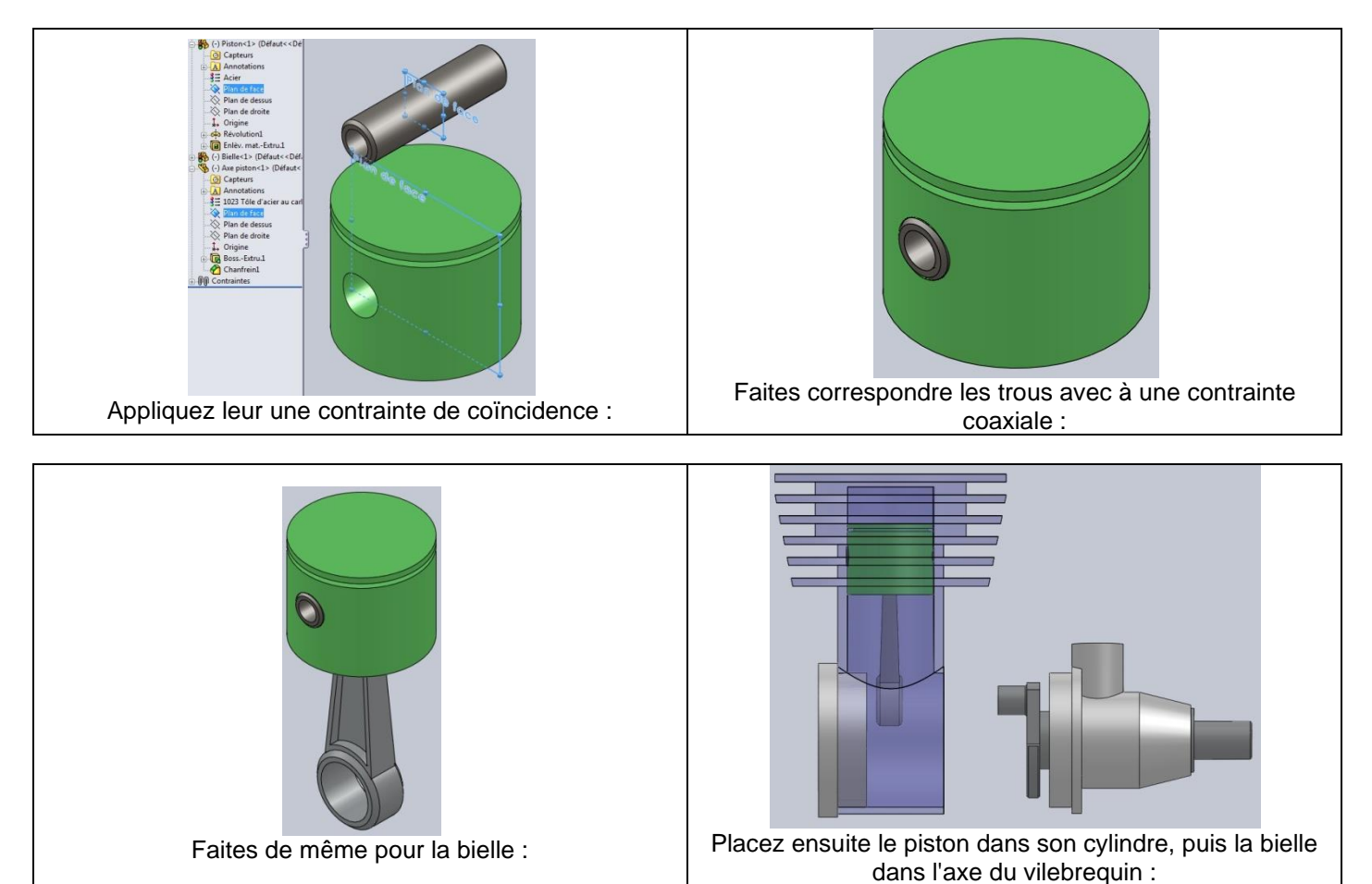

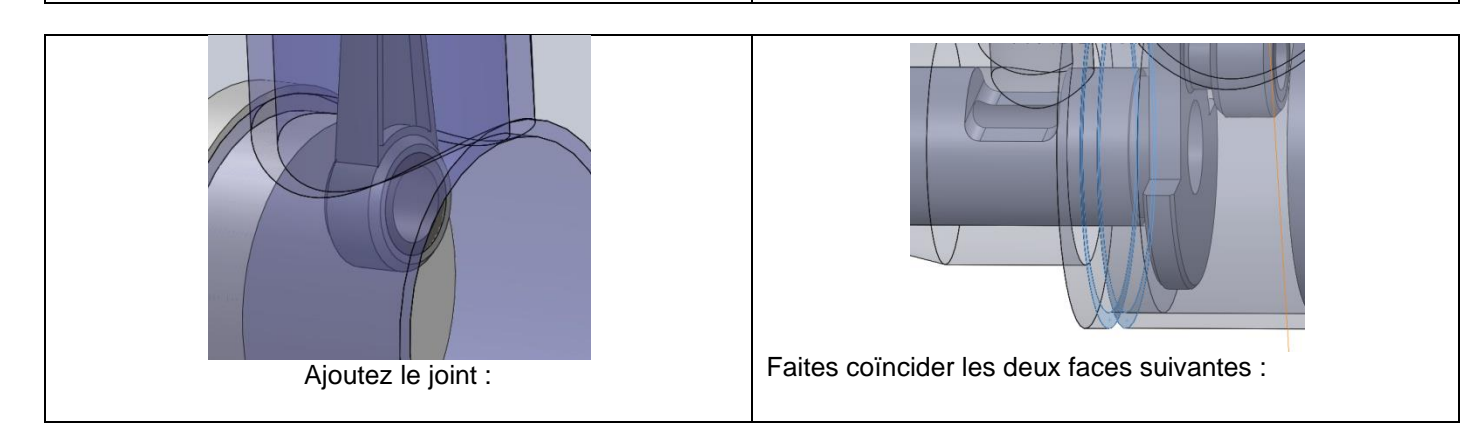

#### Et voici votre moteur !

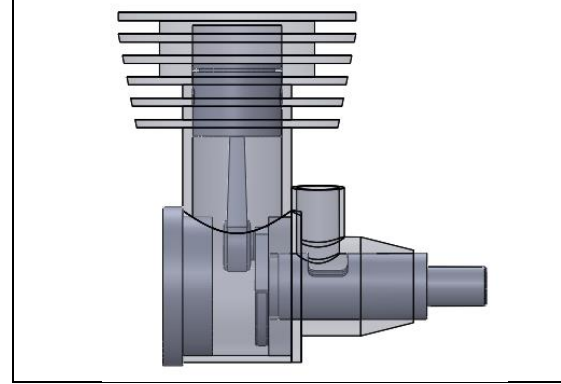

Essayez maintenant de faire tourner le vilebrequin, vous verrez que le piston bouge aussi, comme un vrai moteur ! Vous pouvez l'améliorer bien sur, rajouter des pièces comme des vis par exemple, mettre des couleurs. Réaliser un compte rendu sur le fonctionnement du moteur (compression, explosion, détente,..) sur 1 tour du vilebrequin.( insérer des copies d'écran pour imager votre description)

Il ne vous reste plus qu'à enregistrer cet assemblage sous "*Moteur*.SLDASM".